# **Indelen van lijsten in PD&M versie 2012/2022**

# **Korte handleiding**

### **Inhoud:**

# **1) Het indelen van een lijst**

# **2) Export naar Excel**

# **3) wat er fout kan gaan**

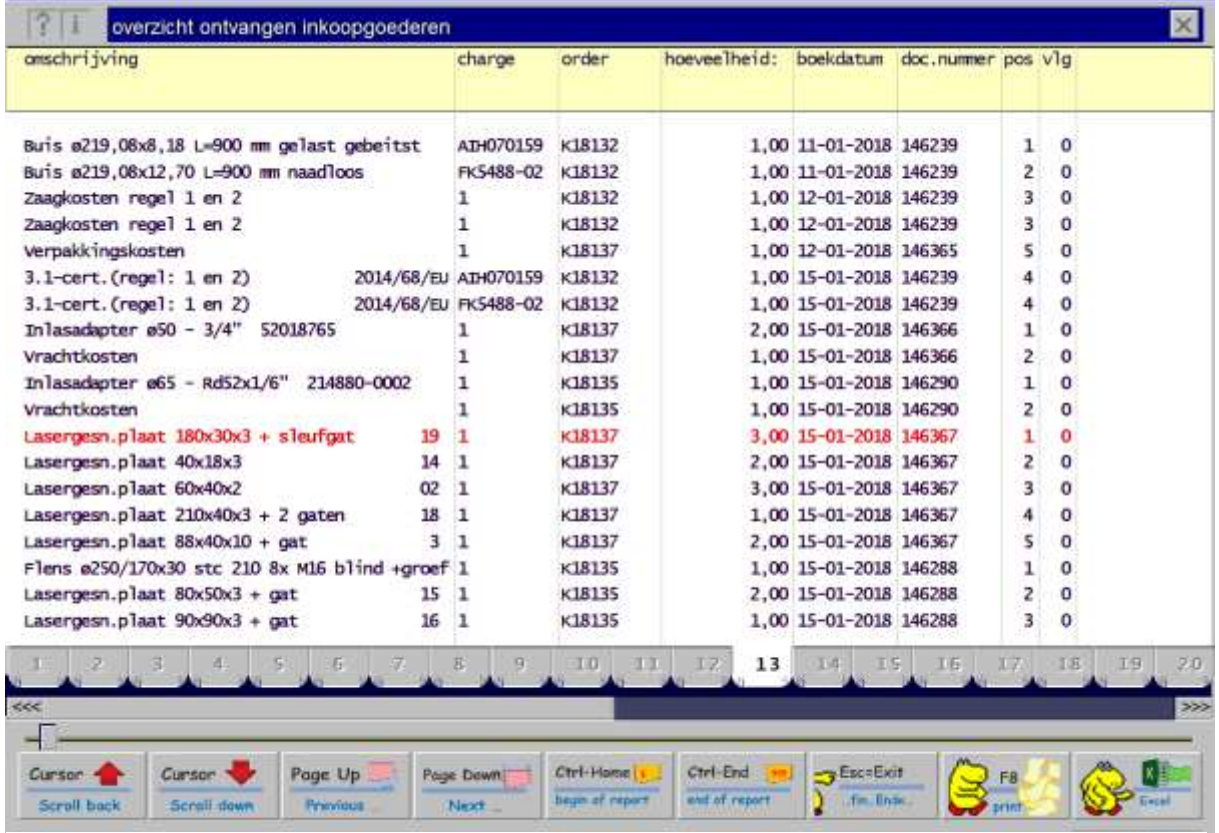

Lijstvoorbeeld ontvangen goederen aanwezig. Tabkaart 13 is geselecteerd.

### **1) Het indelen van een lijst:**

Op het kaartje dat actief is kunt u naar eigen inzicht een lijst indelen. In onderstaand voorbeeld is lijst 13 actief. Druk op de rechtermuisknop; in het kadertje dat verschijnt kiest u met de muis de functie voor het wijzigen van de layout.

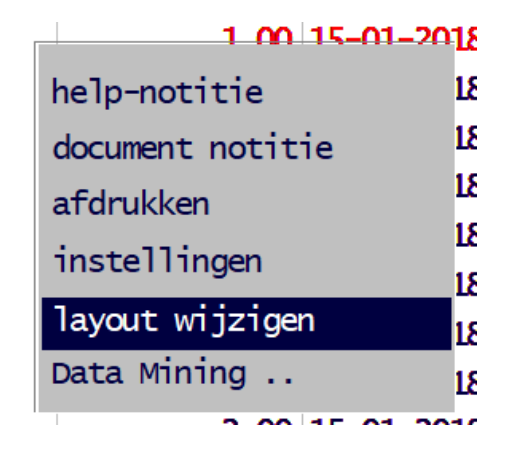

Nadat u de functie 'layout wijzigen' met de muis heeft geselecteerd en ook nog op de linkermuisknop heeft gedrukt verschijnt een soortgelijke tabel als hieronder. U kunt lijsten alleen indelen als de systeembeheerder u daarvoor rechten heeft gegeven.

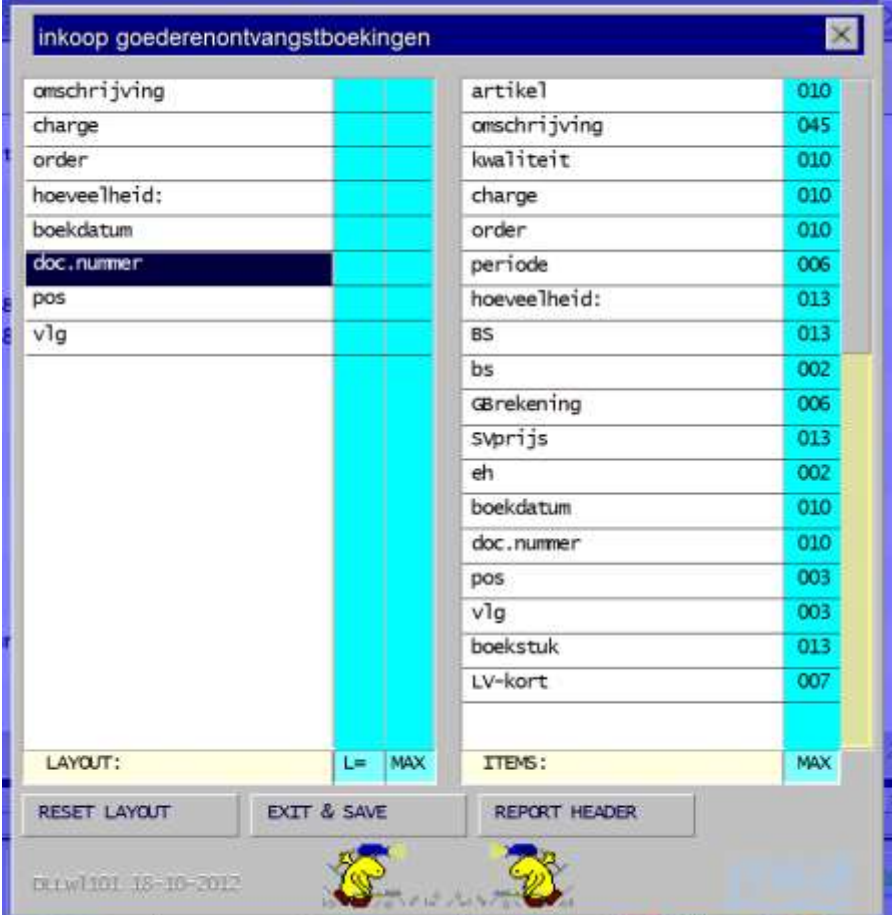

### **Onder de tabel heeft u drie knoppen voor:**

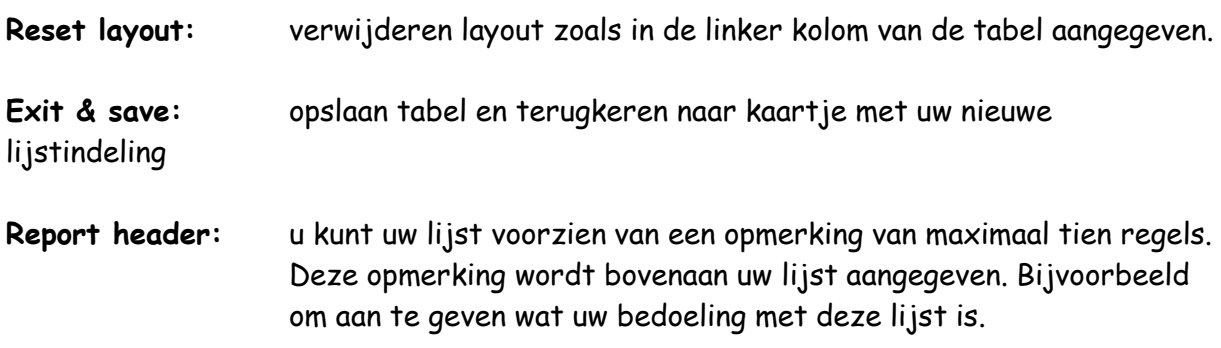

#### **Layout indelen:**

#### **Toevoegen lijstrubriek:**

#### **aanvullen**

Kies met de muis de lijstrubriek in de rechterkolom. Druk op de entertoets van het toetsenbord of op de linkermuistoets. De rubriek verschijnt nu onderaan in de linkerkolom.

#### **invoegen via Inserttoets**

Selecteer in de linkerkolom de in te voegen kolomnaam door de cursor er op te plaatsen (niet klikken!). Schuif de muispointer naar links en plaats deze op de kolomnaam waarboven ingevoegd mag worden. Druk nu op de Insert toets.

#### **Verwijderen lijstrubriek:**

#### **Lijst wissen:**

Via de knop **'Reset layout'** verwijdert u de gehele lijst

#### **Kolomnaam wissen:**

Gebruik de **'Delete'** toets om de in de linkerkolom blauw gemarkeerde kolomnaam te verwijderen.

#### **Wijzigen kolombreedte tekstkolommen:**

Klik op blauwe kolom van linkertabelgedeelte. Nu verschijnt een box met +++ en ---. Klik op +++ of --- om kolombreedte te wijzigen. De – en + van het toetsenbord kunt u ook gebruiken !

# 2**) Export naar Excel:**

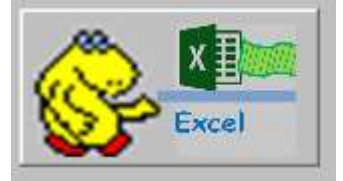

Na selectie van het Excel icoon wordt in de achtergrond Excel opgestart. Daarna wordt uw overzicht direct in het Excel werkblad geplaatst. Sla het overzicht desgewenst in Excel op voor later gebruik. Voor de hand ligt het om macro's te hanteren om de ingelezen gegevens in een verscheidenheid aan Excel overzichten te gebruiken, zoals:

- Financiële verslagen (periode gebonden OHW en orderresultaten voltooide orders)
- Liquiditeitsplanningen (wat is gefactureerd, wat vervalt per leverdatum of vlak daarna ?)
- Productieplanningen (geplande, gewerkte, nog te besteden uren berekenen)
- Inkoop-reclamatie-verzichten vanuit Excel naar leveranciers e-mailen
- …

#### Aandachtpunten:

- Excel versie 8.0 (bouwjaar begin deze eeuw) is minimaal vereist voor de communicatie tussen PD&M en Excel.
- Datums (met name dat 1 t/m. 9) worden door Excel 'soms wel' en 'soms niet' verminkt door de positie van dag en maand om te wisselen. Het zij zo… U kunt in PD&M (..rechter muisknop als u in de lijst staan, menu 'instellingen') het datumformaat in uw lijst online aanpassen naar Europees, Amerikaans en Sorteerindeling (sorteren op jaarmaanddag). Sorteerformaat kan in deze soelaas bieden !
- PD&M zet automatisch een totaalteller onderaan elke numerieke kolom (..handig, PD&M telt de inkoopopdracht-documentnummers bij elkaar op; heeft dit nut ? …). Om zeker te weten of Excel al uw dataregels verwerkt heeft kunt u zo'n totaal vasthouden (tussen de oren of tussen de zijkanten van een papiertje). Zet een totaalteller in Excel op de lijst nadat de lijst compleet naar Excel is overgezet. Geeft de Excel-totaalteller de zelfde waarde als die van PD&M dat is uw lijst OK.
- Indien de Excel-totaalteller niet gelijk is aan de waarde in PD&M heeft u een vastloper in Excel gehad: gooi uw Excelimport digital weg en klik in PD&M opnieuw op het Excel Icoon.

### 3**) wat er fout kan gaan … kan er wat fout gaan?**

Bij het converteren naar Excel wordt via Visual Basic en Excelmethode 'Cells' een tabel uitgelezen en in Een nieuw werkblad van Excel geplaatst.

Excel wordt automatisch opgestart. Excel wordt voorondersteld aanwezig te zijn op uw computer.

Excel dient bij het opstarten altijd met minimaal drie tabbladen te verschijnen. Op [www.pdm2012.nl/download](http://www.pdm2012.nl/download) documenten vindt u een instructie hoe u dit in Excel kunt instellen.

*Tip: controleer ALTIJD essentiële lijsttotalen in PD&M op aansluiting in Excel. De producent en/of leverancier van deze programma's is op geen enkele wijze aansprakelijk voor schade welke hieruit kan voortvloeien. Controleer eveneens de juiste datumnotatie.* 

Wij stellen het op prijs als storingen gemeld worden op [maarten@pdm2012.nl](mailto:maarten@pdm2012.nl) opdat met voortschrijdende inzichten dergelijke fouten in de programmatuur kunnen worden afgevangen. Ook voor vragen is dit emailadres uiteraard te gebruiken.

Export naar Excel van alle nog te ontvangen goederen met nw50 kenmerk in de kolom, omschrijving en afmeting'. Merk op dat in Excel het diameterteken vervormt door de ingestelde karaktersets.

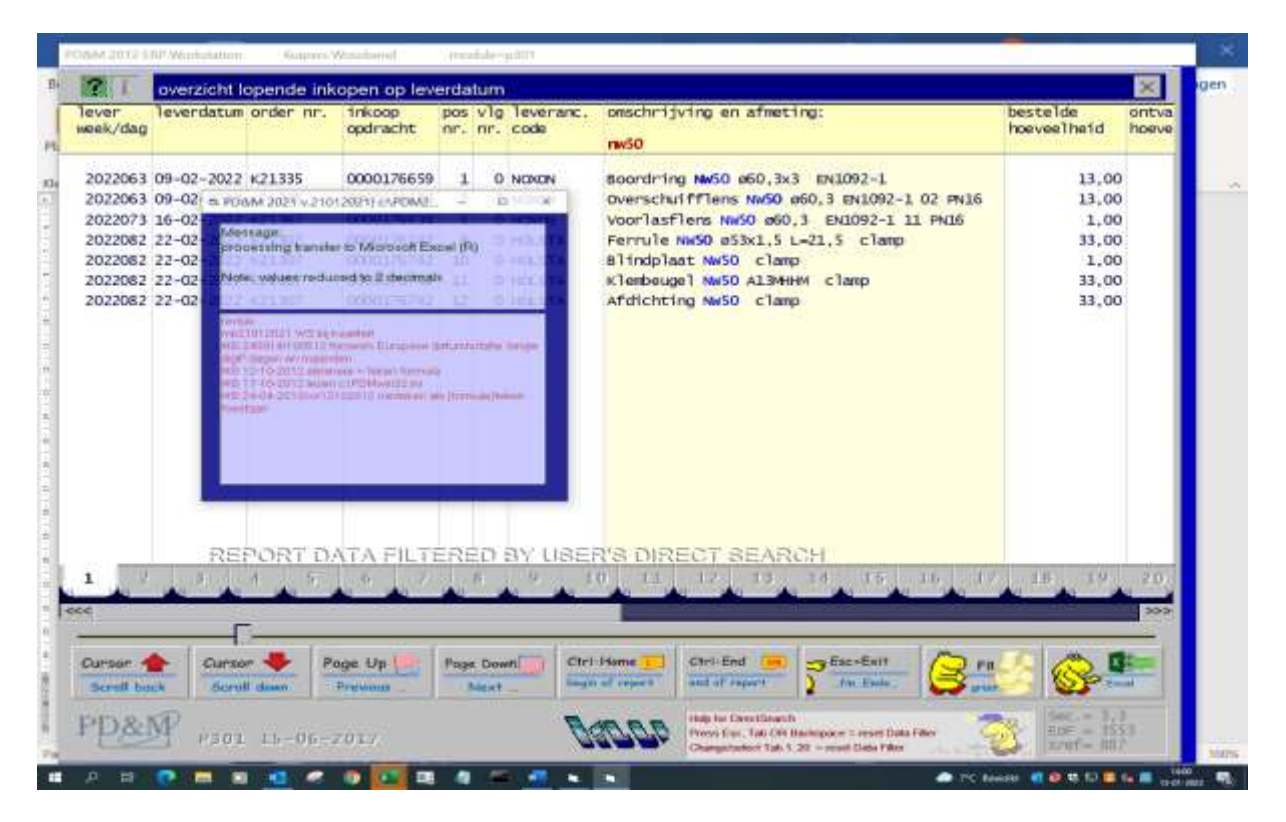

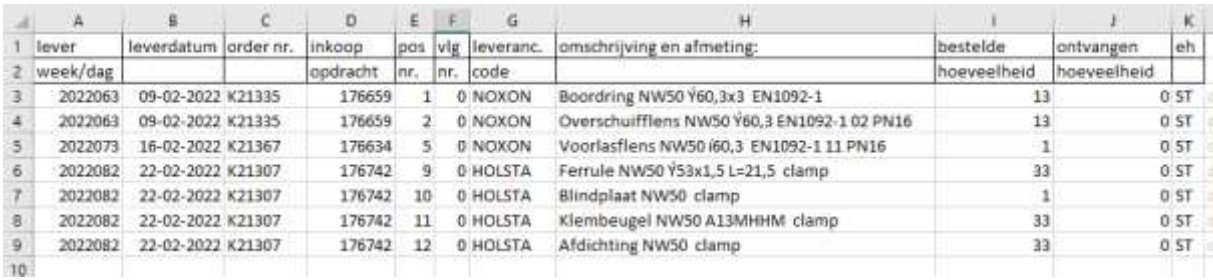